## **How to Log into Gmail**

## Method 1:

- 1. Open (double click) the Google Chrome  $\left( \bigcirc \right)$  icon which is the preferred browser for Gmail.
- 2. In the address field, type, "gmail.com" and press **Enter**, as seen in following picture:

.

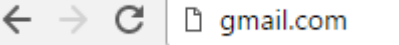

3. A Sign-in screen will appear (left picture). Type in your full email address (i.e. jane.doe@wccusd.net or jdoe@wccusd.net) and then press **Enter** or click **Next**. A Welcome screen will appear (right picture). On the Welcome screen below type in your password then press **Enter** or click **Next**.

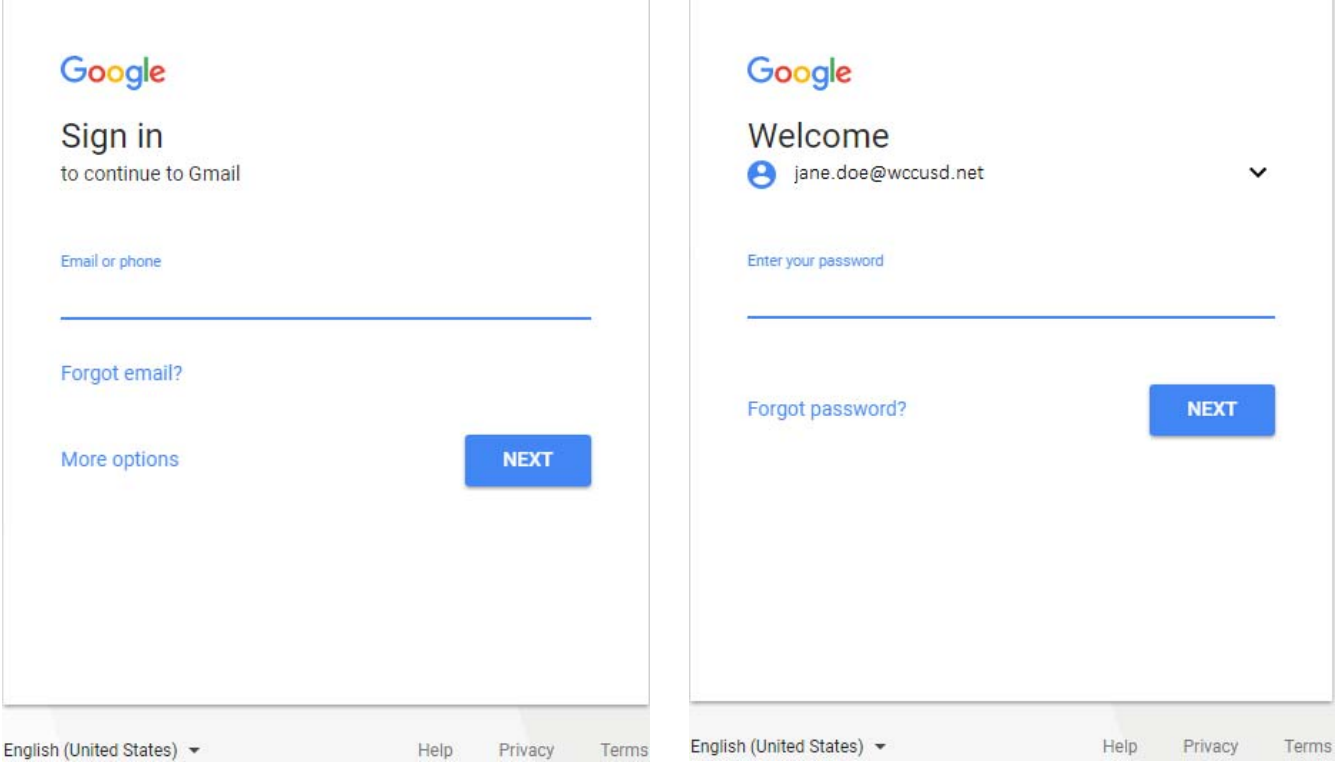

## Method 2:

- 1. Open (double click) the WCCUSD Gmail icon **SA located on your desktop.** We are pushing this icon to all staff computers. If you don't see it yet, revert to Method 1.
- 2. Follow step 3 above.